## <span id="page-0-0"></span>**Como salvar a última resposta das pesquisas para as próximas pesquisas no maxPromotor?**

<span id="page-0-1"></span>Produto: maxPromotor

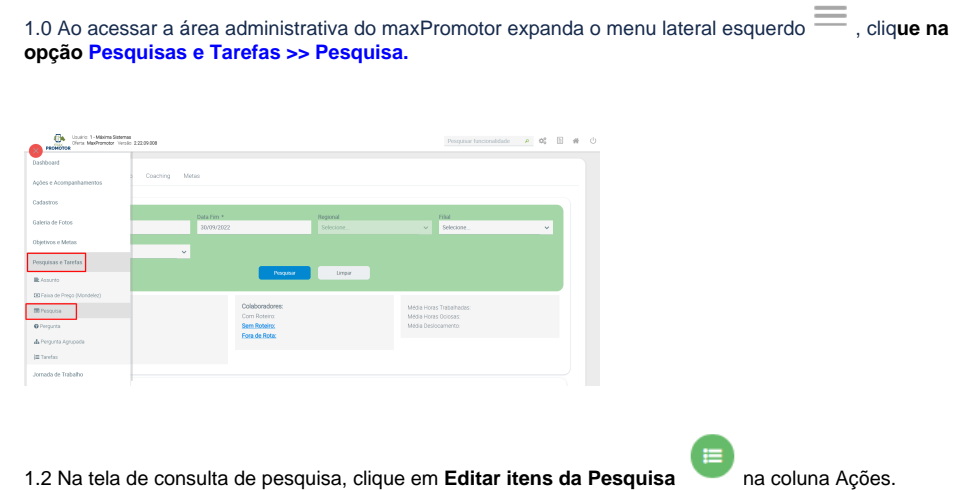

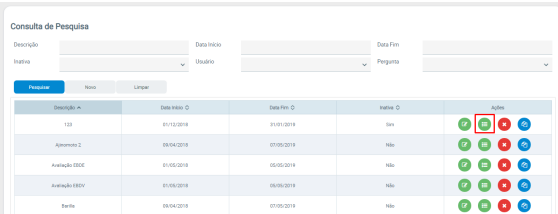

## 1.3 Clique no Assunto e depois clique na Pergunta desejada.

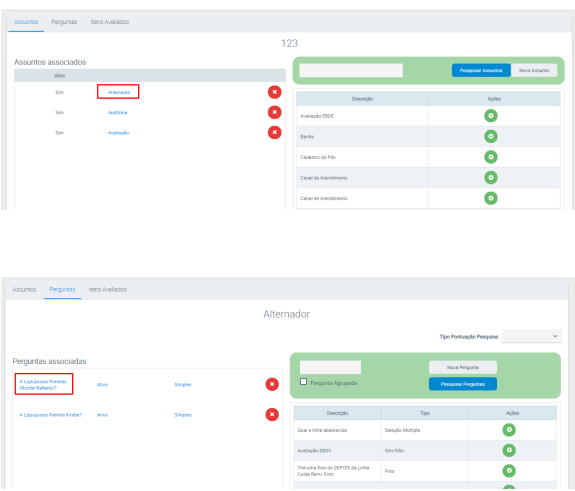

1.3 Marque o que será a **Última Resposta** para os itens que desejar, conforme mostra a figura abaixo.

## Artigos Relacionados

- [MaxPromotor](https://basedeconhecimento.maximatech.com.br/display/BMX/MaxPromotor)
- [Como mudar a forma de](https://basedeconhecimento.maximatech.com.br/pages/viewpage.action?pageId=4653395)  [agrupamento nas pesquisas?](https://basedeconhecimento.maximatech.com.br/pages/viewpage.action?pageId=4653395) [Como salvar a última resposta](#page-0-0)
- [das pesquisas para as](#page-0-0)  [próximas pesquisas no](#page-0-0)  [maxPromotor?](#page-0-0)
- [Como permitir que os](https://basedeconhecimento.maximatech.com.br/pages/viewpage.action?pageId=10649774)  [promotores possam reabrir as](https://basedeconhecimento.maximatech.com.br/pages/viewpage.action?pageId=10649774)  [pesquisas após fazer check](https://basedeconhecimento.maximatech.com.br/pages/viewpage.action?pageId=10649774)[out?](https://basedeconhecimento.maximatech.com.br/pages/viewpage.action?pageId=10649774)

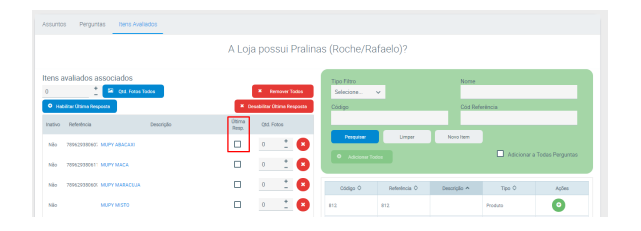

Para atualizar as informações para o promotor, sincronize o aparelho.

## [Voltar](#page-0-1)

Artigo revisado pelo analista Renan Ribeiro

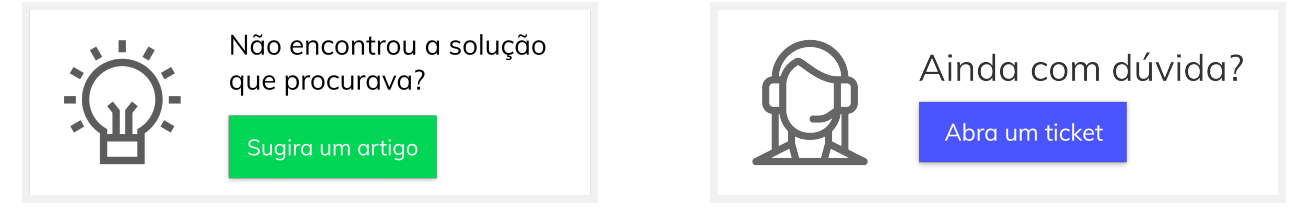